# **SONY**

# Wireless Network Connection

Setup Guide

Rev. 1.00 Software Version 3.0

PXW-Z280/Z190

# **Table of Contents**

### **[Chapter 1 Overview](#page-4-0)**

### **[Chapter 2 Use Cases](#page-5-0)**

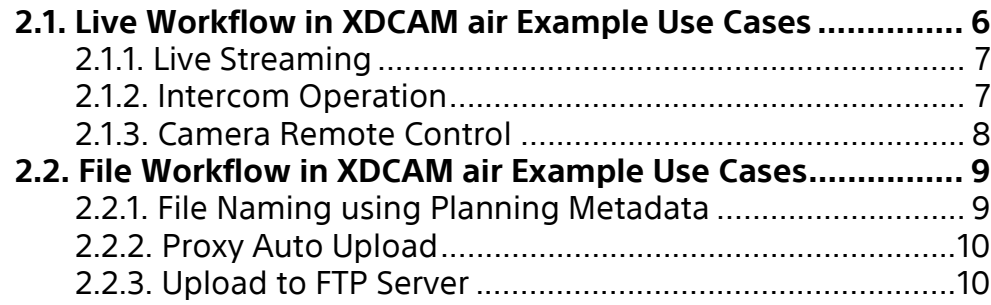

### **[Chapter 3 Preparation](#page-11-0)**

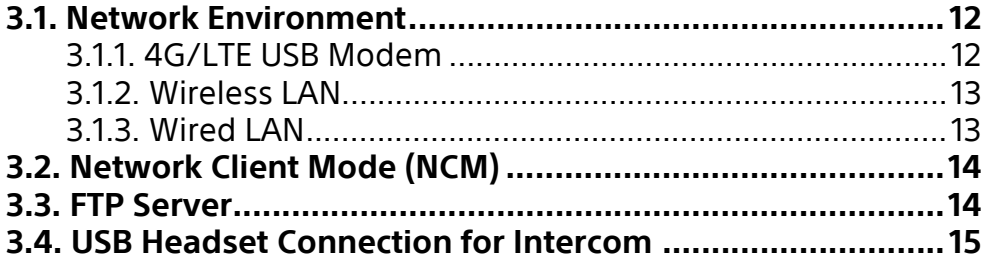

### **[Chapter 4 Setup To-Do List](#page-15-0)**

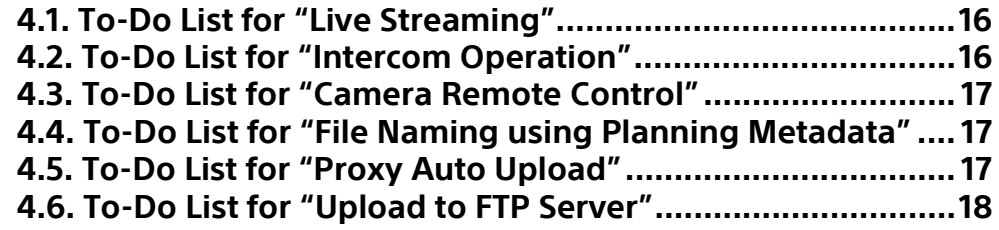

### **[Chapter 5 Common Setup](#page-18-0)**

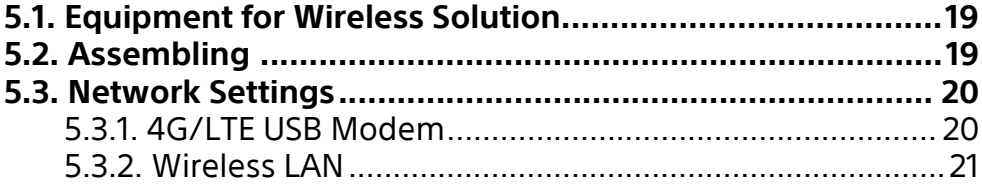

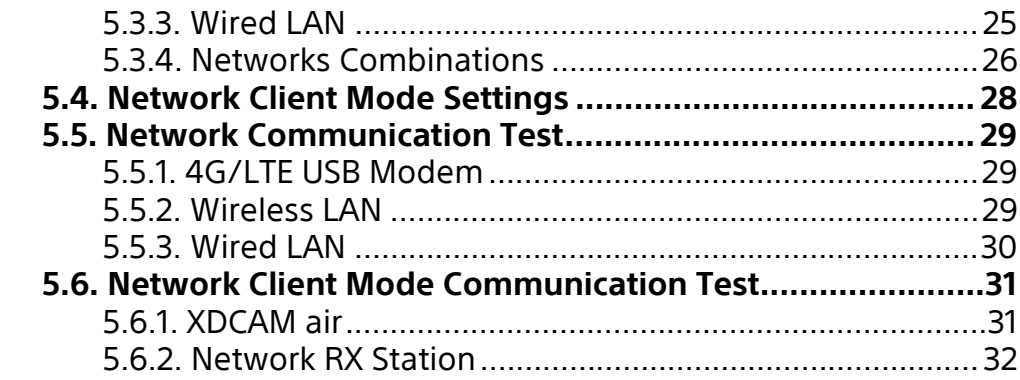

### **[Chapter 6 Setup for "Live Streaming"](#page-32-0)**

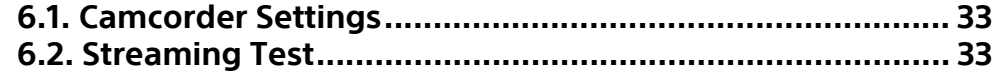

### **[Chapter 7 Setup for "Intercom Operation"](#page-33-0)**

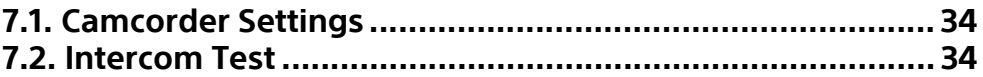

### **[Chapter 8 Setup for "Camera Remote Control"](#page-34-0)**

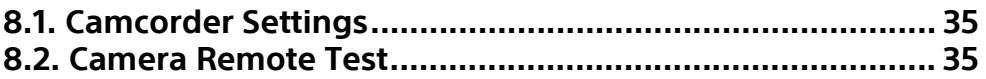

### **[Chapter 9 Setup for "File Naming using Planning Metadata"](#page-35-0)**

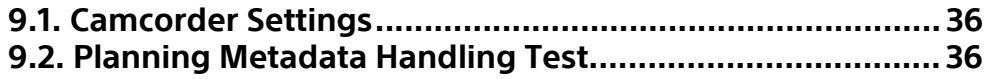

### **[Chapter 10 Setup for "Proxy Auto Upload"](#page-36-0)**

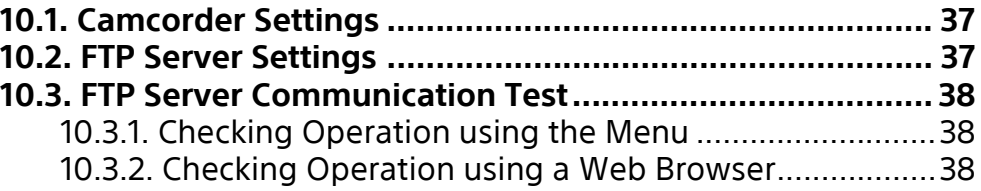

# **[Chapter 11 Setup for "Upload to FTP Server"](#page-39-0)**

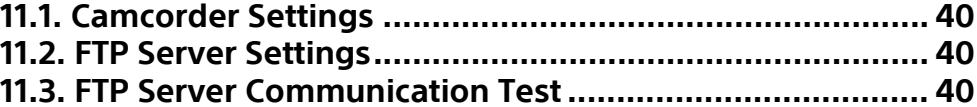

### **[Chapter 12 Troubleshooting](#page-40-0)**

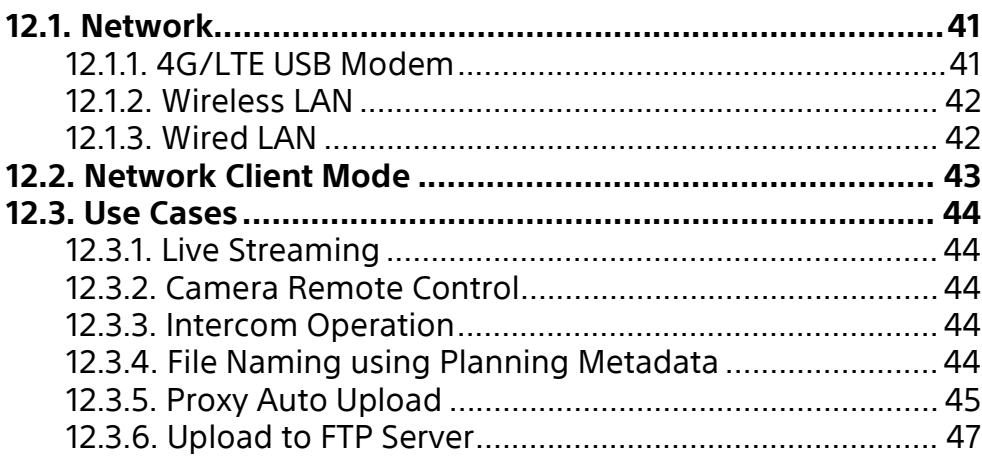

**[Revision History](#page-47-0)**

<span id="page-4-0"></span>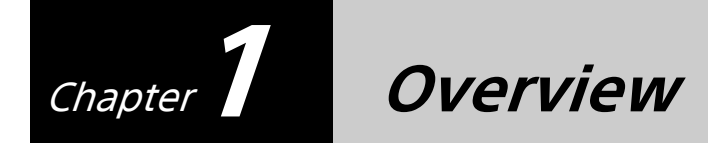

This Setup Guide describes the preparation for the use cases listed on the following pages, and the daily checks required when using the Sony PXW-Z280/Z190 camcorder.

Common items for use cases are listed in chapters 3 and 5, and individual items for each use case are listed separately in chapters 4 and 6 to 11.

#### **Terminology**

"Network RX Station" refers to "PWS-100RX1/PWS-110RX1/PWS-110RX1A" devices. "CCM" refers to the "Connection Control Manager" of "XDCAM air" or "Network RX Station".

#### Trademarks

Wi-Fi® is a registered trademark of the Wi-Fi Alliance®. XDCAM air is a trademark of Sony Corporation.

<span id="page-5-0"></span>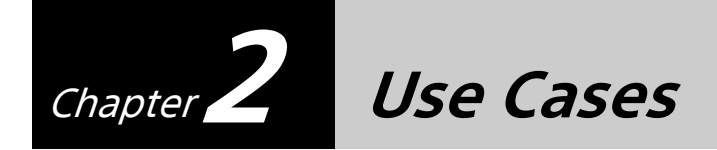

This section shows the typical use cases. Each use case may vary by the number of users. Choose the use case that is most similar to your operation for reference.

# <span id="page-5-1"></span>**2.1. Live Workflow in XDCAM air Example Use Cases**

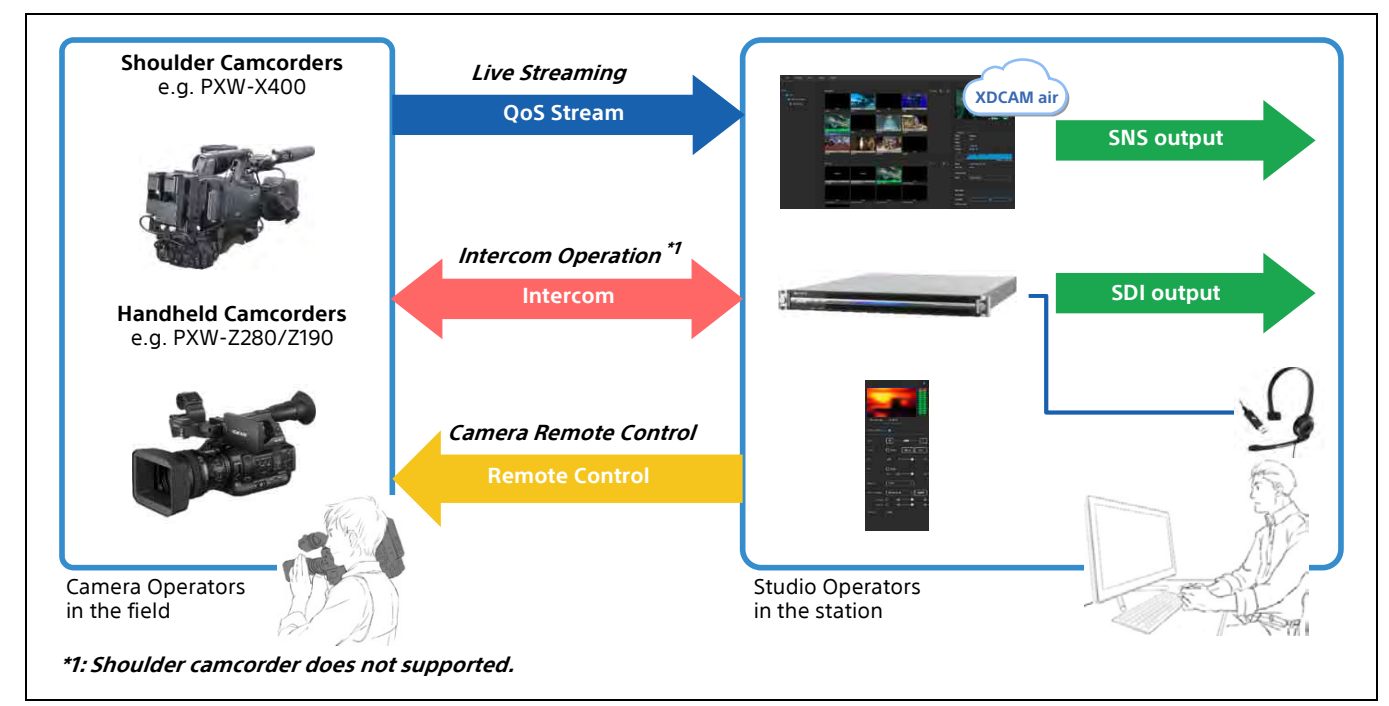

The following diagram shows three typical use cases.

### <span id="page-6-0"></span>**2.1.1. Live Streaming**

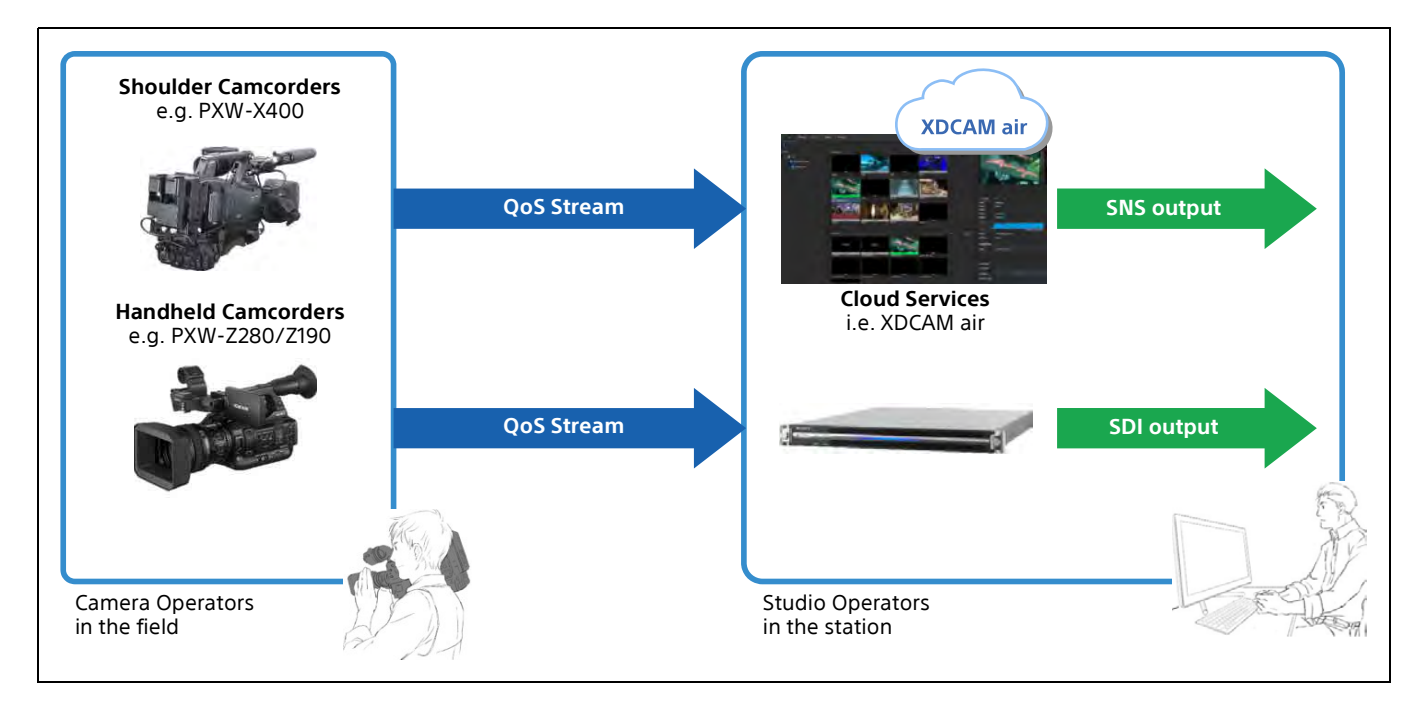

Live streaming with QoS control is supported with XDCAM air or Network RX Station.

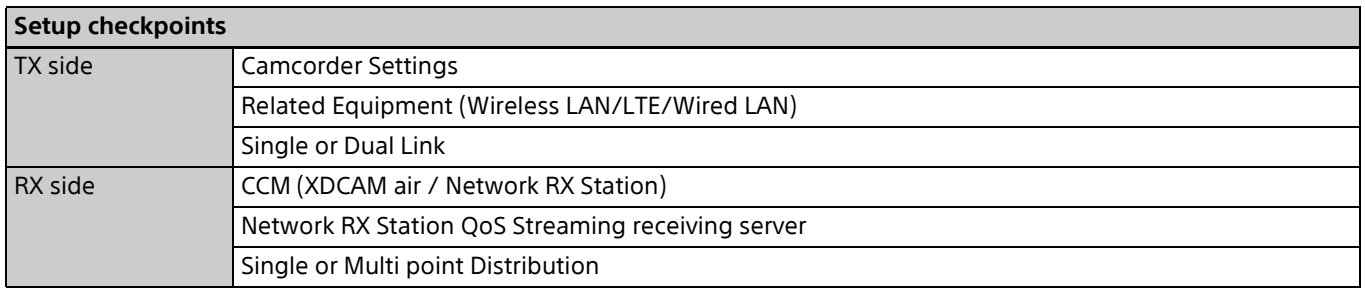

### <span id="page-6-1"></span>**2.1.2. Intercom Operation**

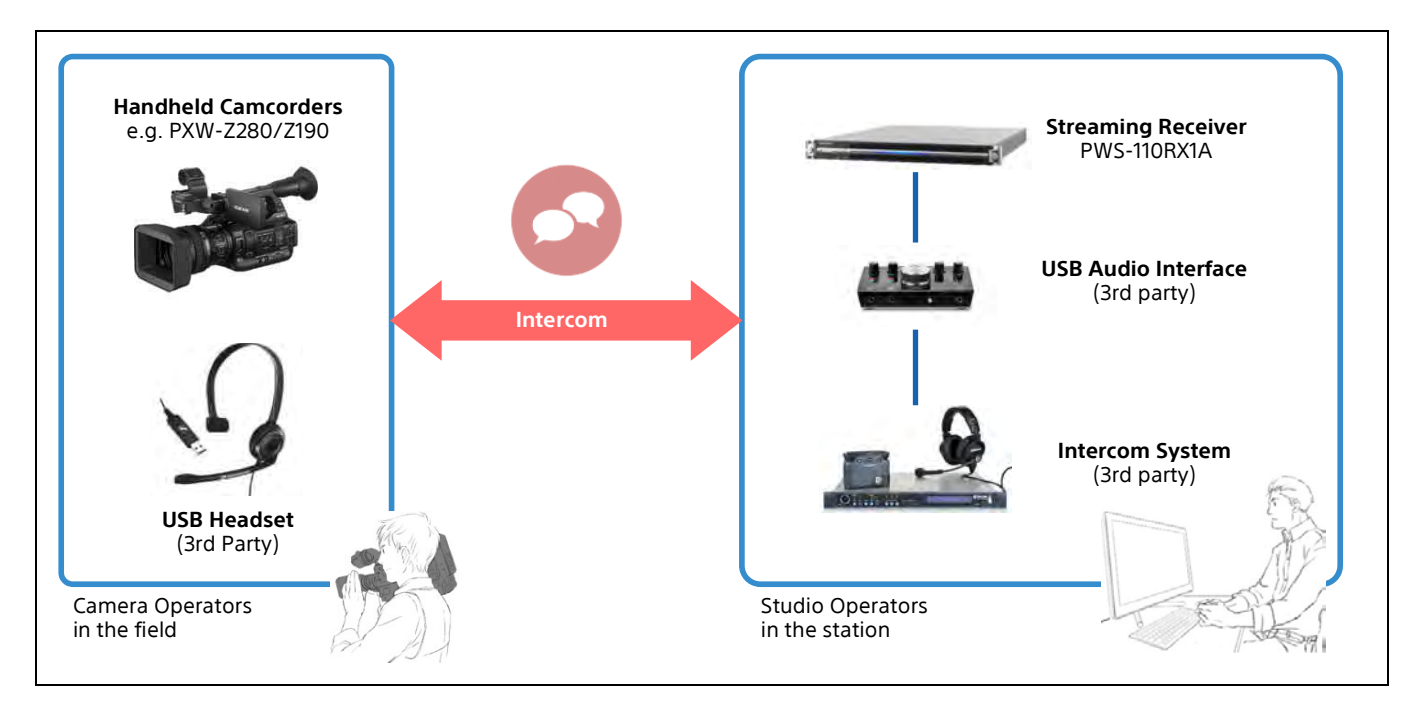

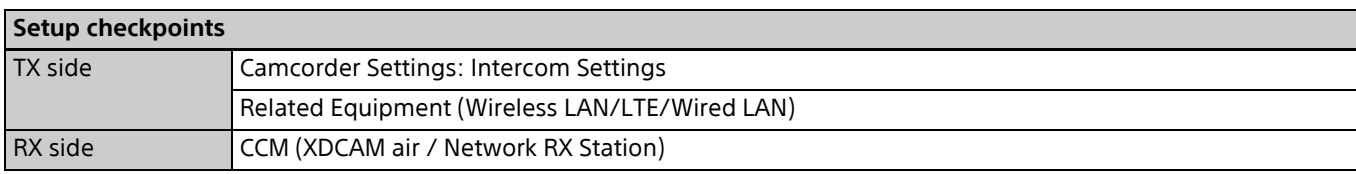

### <span id="page-7-0"></span>**2.1.3. Camera Remote Control**

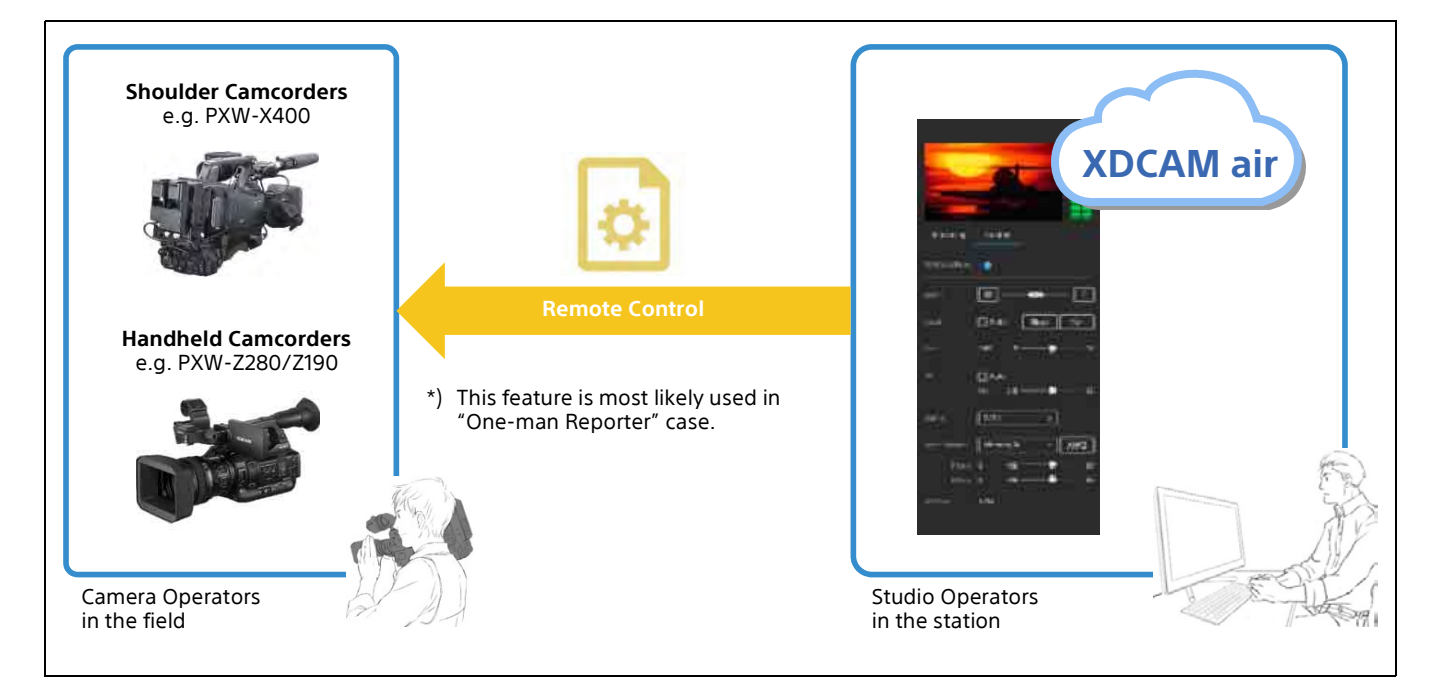

#### **Supported camera remote control functions**

- Zoom/Iris/etc. control
- "ALL File" management

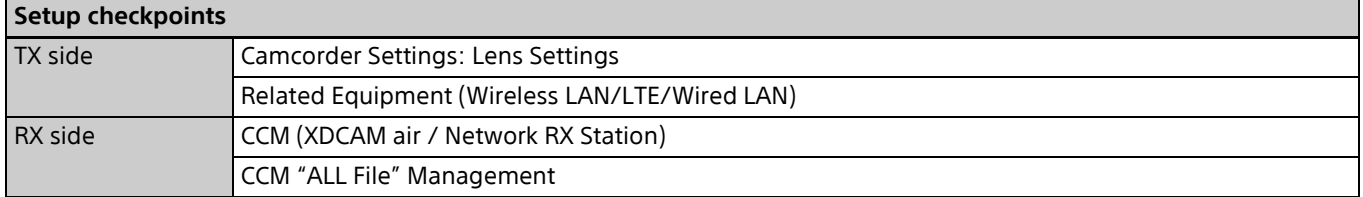

# <span id="page-8-0"></span>**2.2. File Workflow in XDCAM air Example Use Cases**

The following diagram shows three typical use cases.

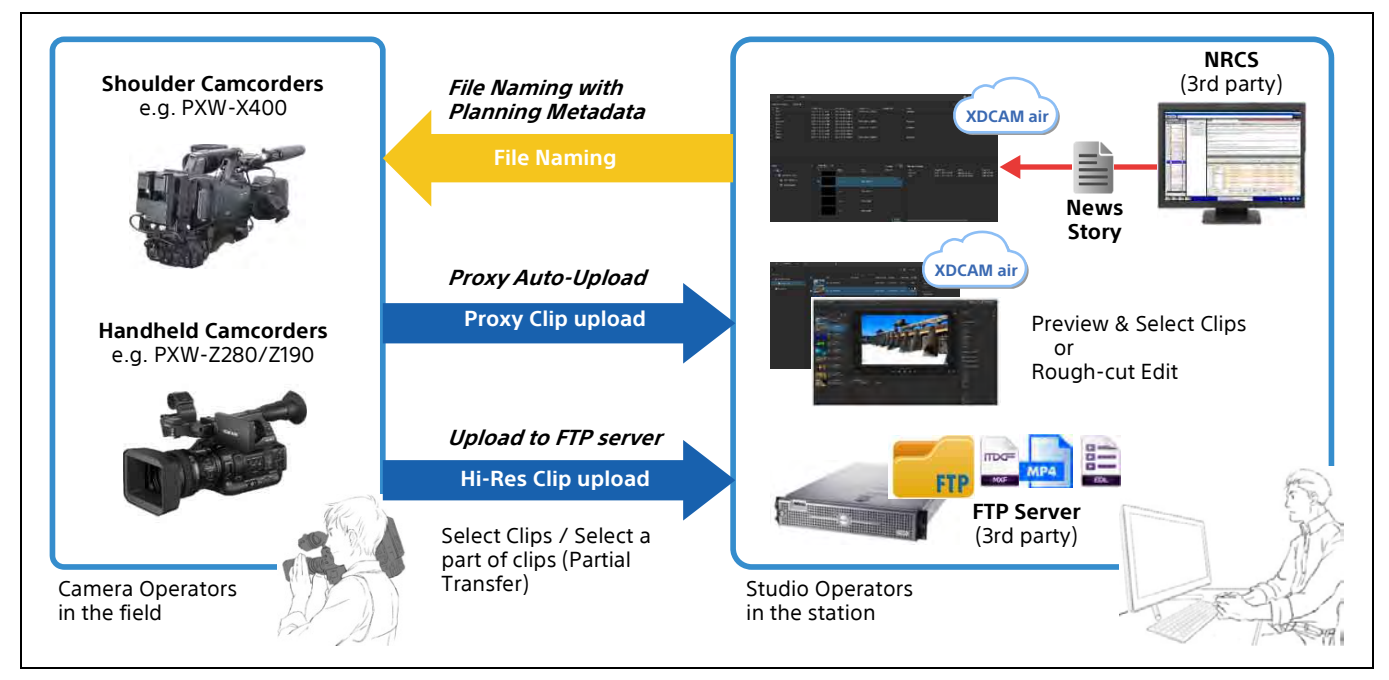

### <span id="page-8-1"></span>**2.2.1. File Naming using Planning Metadata**

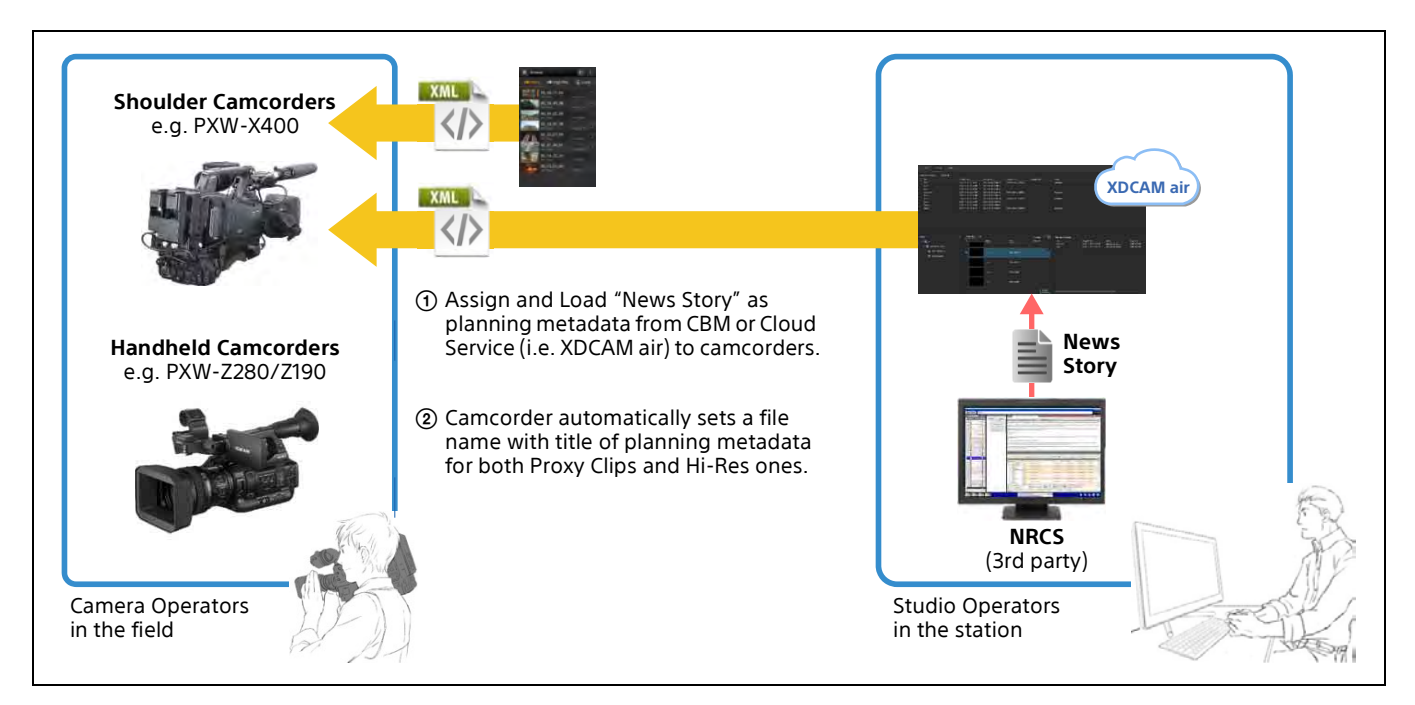

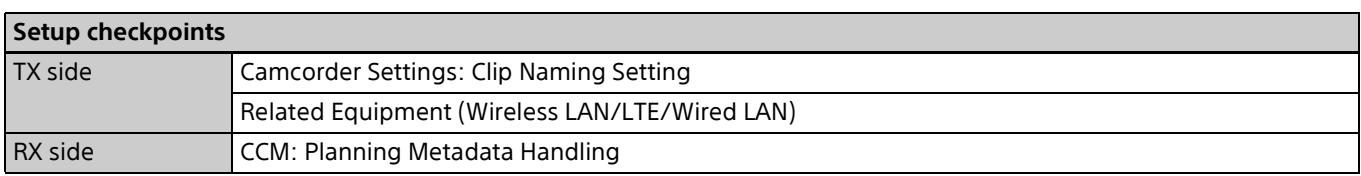

### <span id="page-9-0"></span>**2.2.2. Proxy Auto Upload**

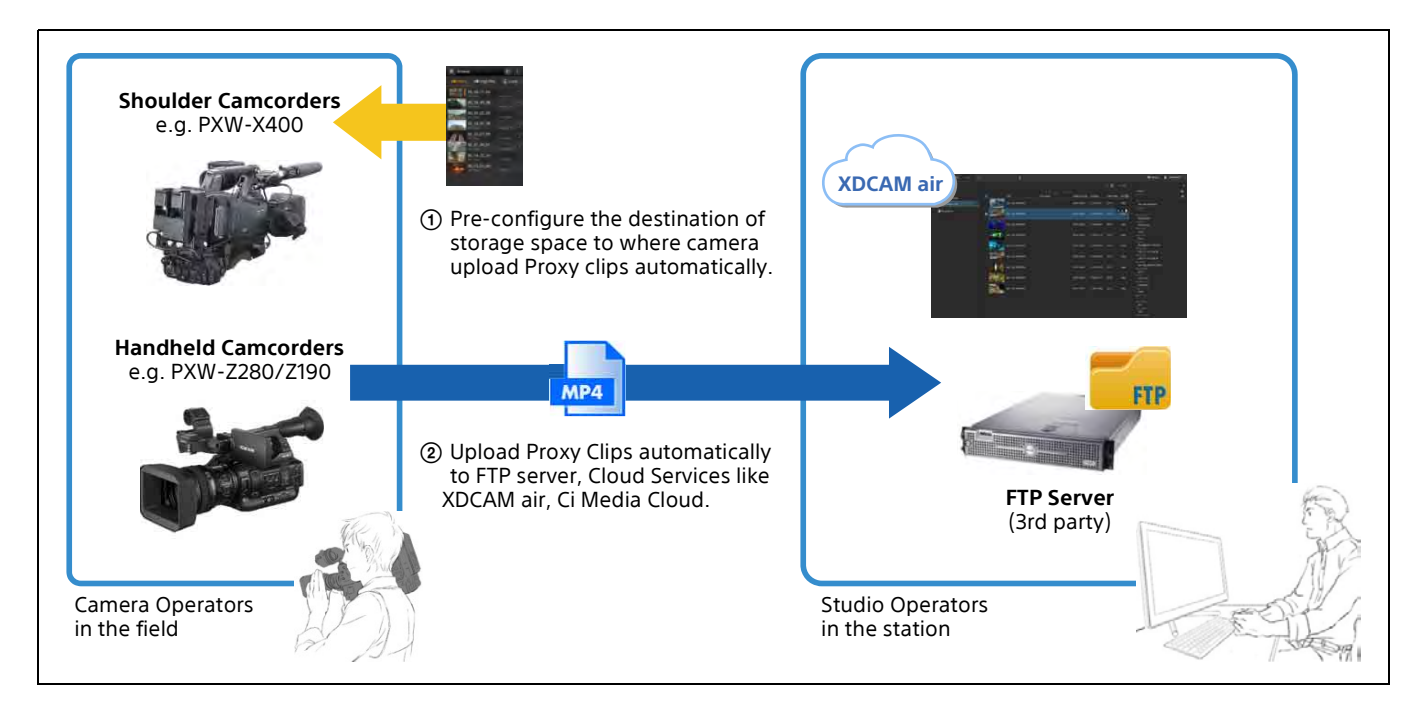

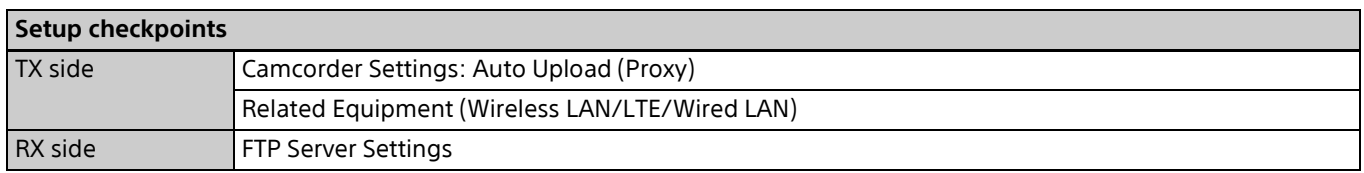

### <span id="page-9-1"></span>**2.2.3. Upload to FTP Server**

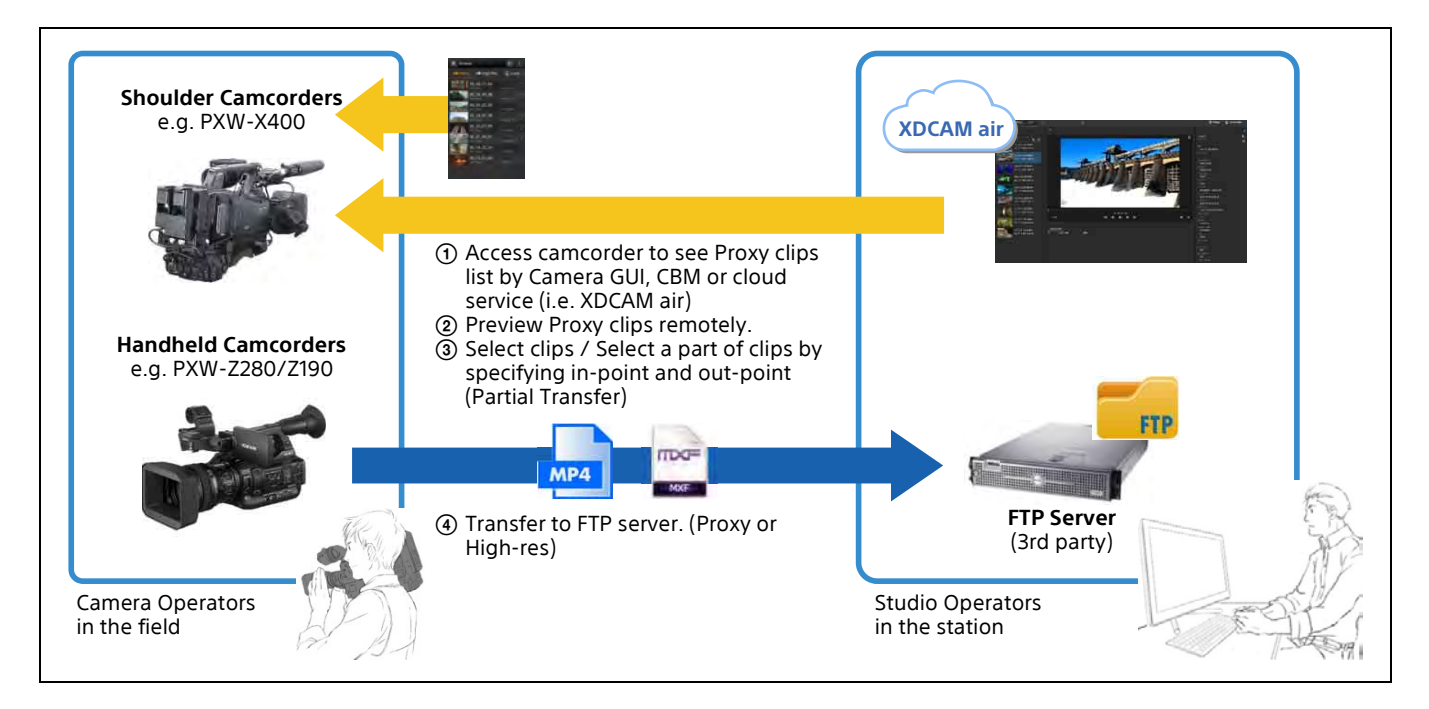

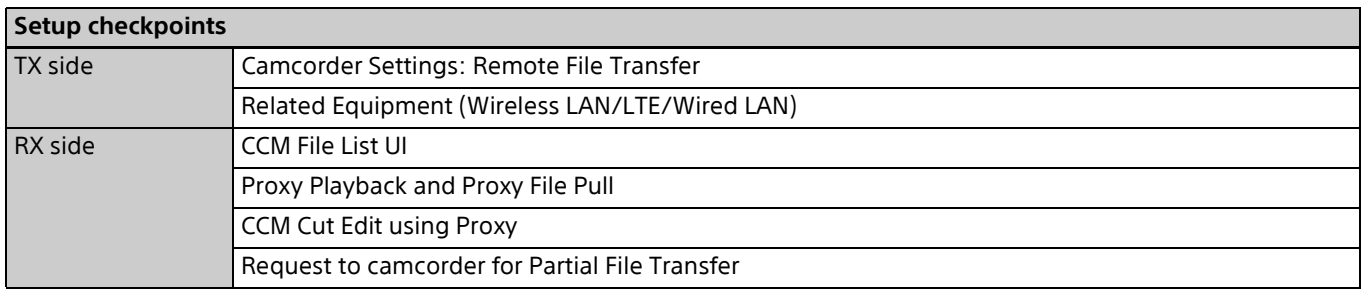

<span id="page-11-0"></span>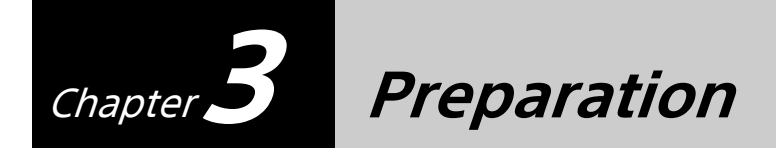

Prepare the following items before setting up your camcorder in each use case. Appropriate network settings and Network Client Mode settings are needed for each use case.

### <span id="page-11-1"></span>**3.1. Network Environment**

The supported network environments for internet connection are as follows.

- 4G/LTE USB Modem
- Wireless LAN
- Wired LAN

#### <span id="page-11-3"></span><span id="page-11-2"></span>**3.1.1. 4G/LTE USB Modem**

The supported USB modem models vary depending on the country or region. For details, contact a Sony professional sales representative.

"Single Link" and "Dual Link" are both supported for the Live Streaming Operation use case. "Single Link" uses one network, while "Dual Link" uses multiple networks for streaming. "Dual Link" works with two 4G/LTE USB modems, or one 4G/LTE USB modem and one wireless LAN station network. In this case, use of different carriers is recommended for stable network performance.

Before attaching a 4G/LTE USB modem to the camcorder, check the operation on your computer. In particular, if you install a new SIM or replace the SIM, check the modem's settings on the computer. If you replace the SIM with a SIM from another carrier, you need to reset the APN (Access Point Name).

To connect 4G/LTE USB modems directly to the unit, the USB 2.0 (HOST) connector (A) on the top of the unit becomes Modem1, and the USB 3.0 (HOST) connector (A) on the rear of the unit becomes Modem2. The USB 2.0 (HOST) connector (A) on the top of the unit can be connected to a dedicated USB hub (CBK-DL1). In this case, the USB 3.0 (HOST) connector (A) on the rear of the unit cannot be used for modem connections. When using a USB hub, port 1 of the USB hub becomes Modem1, and port 2 becomes Modem2.

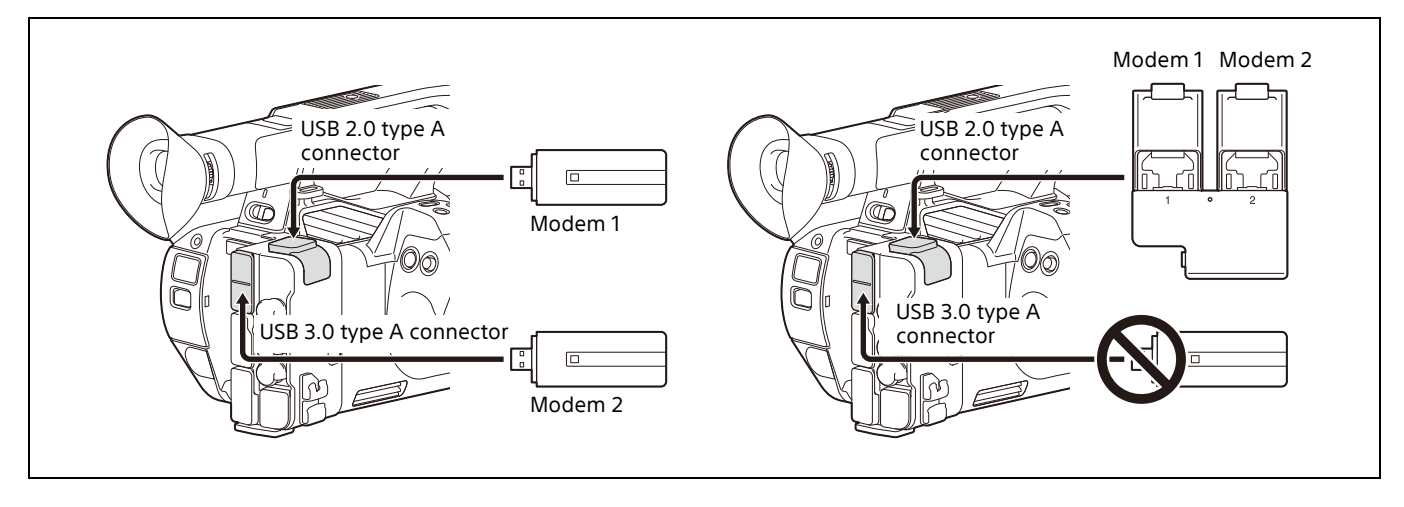

### <span id="page-12-0"></span>**3.1.2. Wireless LAN**

Check the wireless LAN router's settings before configuring the camcorder's network settings. The following information is required.

- SSID and password
- Whether the IP address is set by DHCP or manually
- Whether DNS is set automatically or manually

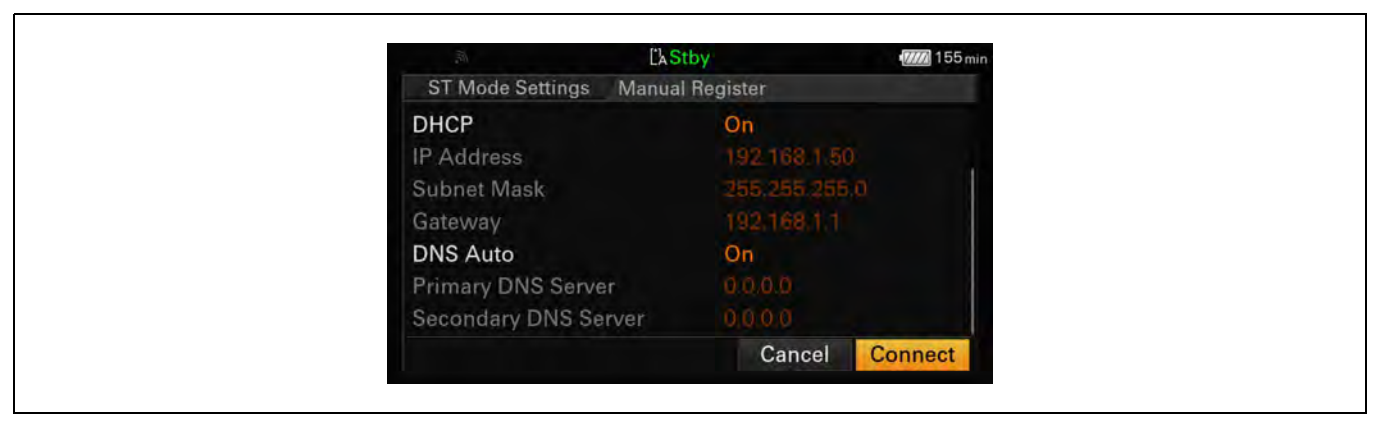

#### <span id="page-12-1"></span>**3.1.3. Wired LAN**

Check Wired LAN settings before configuring the camcorder's network settings.

The following information is required.

- Whether the IP address is set by DHCP or manually
- Whether DNS is set automatically or manually

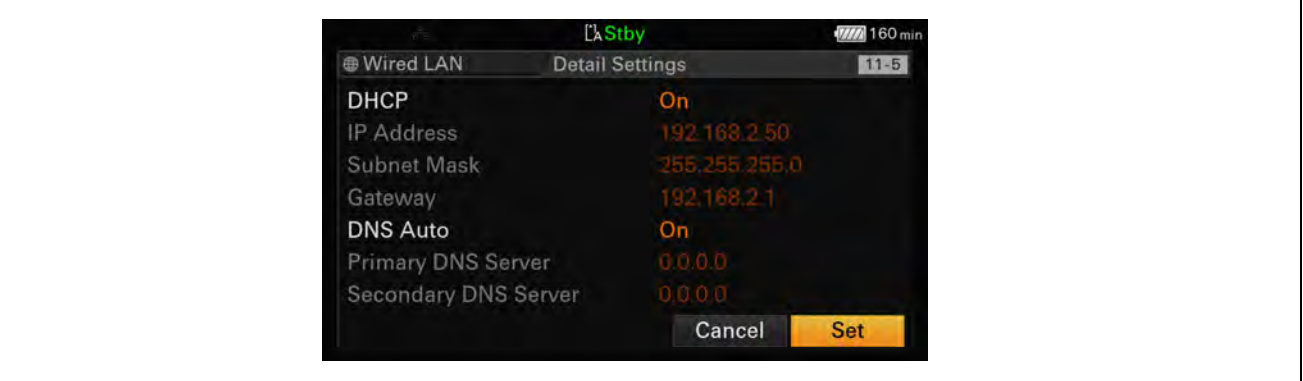

# <span id="page-13-0"></span>**3.2. Network Client Mode (NCM)**

Check the XDCAM air or Network RX Station settings information before configuring the camcorder's network client mode settings.

The following information is required.

- URL or IP address for Connection Control Manager (CCM)
- Port number
- User name
- Password

The following operations can also be configured.

- Streaming
- Controlling the camera from the CCM UI
- Applying camera settings once only or continuously using an "ALL File".

Network Client Mode can be registered in NCM Settings 1 to 3, and the name to be displayed for each preset can be set.

You can also change the name from the preset number (for example, "MyCCM").

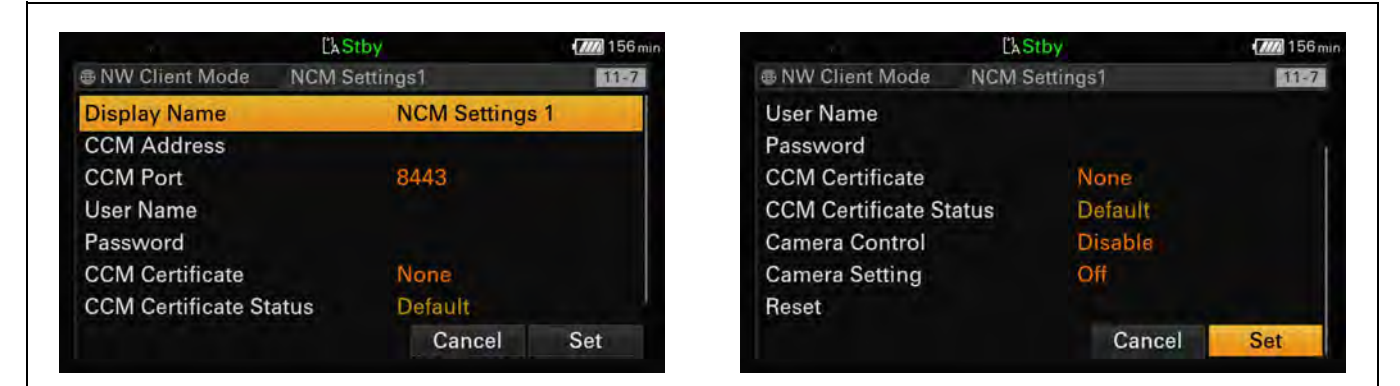

# <span id="page-13-1"></span>**3.3. FTP Server**

An FTP server must be prepared for file transfers. For secure transfer, the use of FTPS is recommended. The following information is required.

- CA certificate
- Server URL or IP address
- User name
- Password

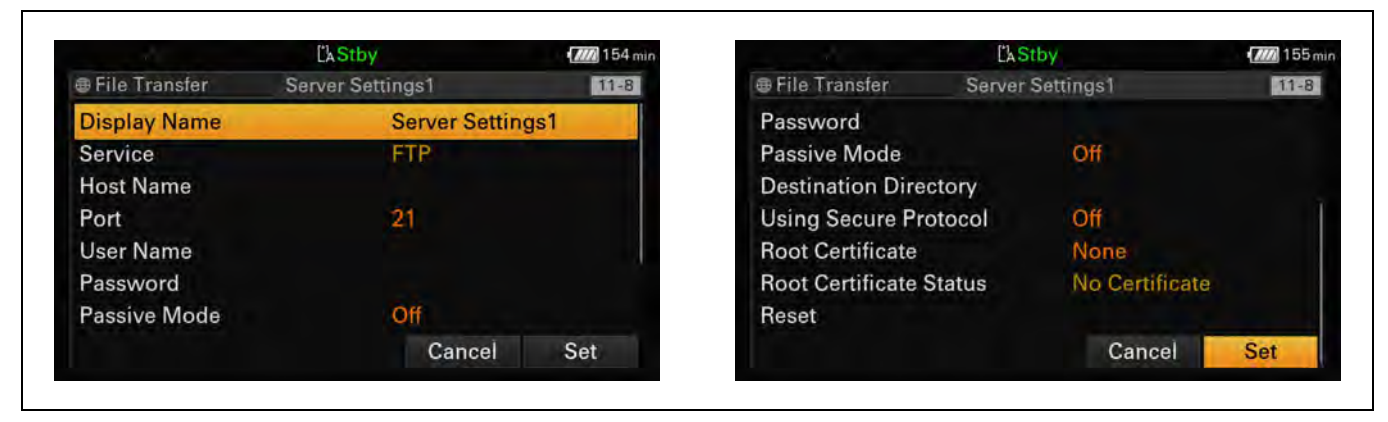

# <span id="page-14-0"></span>**3.4. USB Headset Connection for Intercom**

Connect a USB headset to the USB 3.0 (HOST) connector (A) on the rear of the unit. A USB headset cannot be connected using a USB hub.

<span id="page-15-0"></span>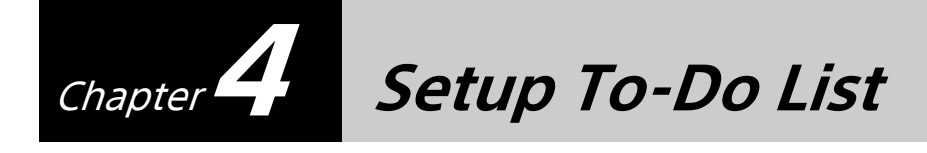

This section describes the "To-Do List" for each use case. The Network settings and Network Client Mode settings are common to each use case.

# <span id="page-15-1"></span>**4.1. To-Do List for "Live Streaming"**

#### **Table 1. To-Do List for "Live Streaming"**

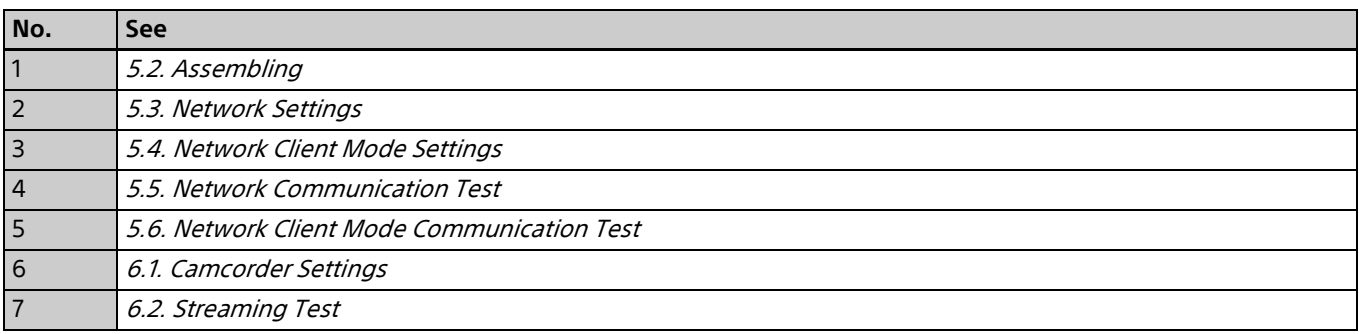

# <span id="page-15-2"></span>**4.2. To-Do List for "Intercom Operation"**

![](_page_15_Picture_116.jpeg)

![](_page_15_Picture_117.jpeg)

# <span id="page-16-0"></span>**4.3. To-Do List for "Camera Remote Control"**

#### **Table 3. To-Do List for "Camera Remote Control"**

![](_page_16_Picture_163.jpeg)

### <span id="page-16-1"></span>**4.4. To-Do List for "File Naming using Planning Metadata"**

#### **Table 4. To-Do List for "File Naming using Planning Metadata"**

![](_page_16_Picture_164.jpeg)

# <span id="page-16-2"></span>**4.5. To-Do List for "Proxy Auto Upload"**

#### **Table 5. To-Do List for "Proxy Auto Upload"**

![](_page_16_Picture_165.jpeg)

# <span id="page-17-0"></span>**4.6. To-Do List for "Upload to FTP Server"**

### **Table 6. To-Do List for "Upload to FTP Server"**

![](_page_17_Picture_57.jpeg)

<span id="page-18-0"></span>![](_page_18_Picture_0.jpeg)

# <span id="page-18-1"></span>**5.1. Equipment for Wireless Solution**

#### **Table 7. Equipment List**

![](_page_18_Picture_33.jpeg)

# <span id="page-18-3"></span><span id="page-18-2"></span>**5.2. Assembling**

See the Operating Instructions for the PXW-Z280/PXW-Z190.

### <span id="page-19-2"></span><span id="page-19-0"></span>**5.3. Network Settings**

**1** Select Network > Access Authentication in the setup menu, and set User Name and Password.

For security, set the user name and password by yourself.

It is recommended that you set a password with a sufficiently long character string that is hard to guess by others, and that you store it safely.

![](_page_19_Picture_4.jpeg)

If you experience any difficulty, see ["12.1. Network"](#page-40-3) in the Troubleshooting section.

The conditions for which multiple network connections can be used will vary depending on the combination of video output settings (SDI/HDMI/VIDEO). For details, see "Network and video output combinations" in the Operating Instructions.

#### <span id="page-19-1"></span>**5.3.1. 4G/LTE USB Modem**

**1** Select Network > Modem in the setup menu, and set Setting to On.

#### **Note**

The conditions under which a modem can be used are determined by the combination with other networks and video outputs (SDI/HDMI/VIDEO). For details, refer to the Operating Instructions.

![](_page_19_Picture_104.jpeg)

The 3G/4G icon appears on the LCD panel.

![](_page_20_Picture_52.jpeg)

If you experience any difficulty, see ["12.1.1. 4G/LTE USB Modem"](#page-40-4) in the Troubleshooting section.

#### <span id="page-20-1"></span><span id="page-20-0"></span>**5.3.2. Wireless LAN**

#### **5.3.2.1. Wireless LAN Station mode settings**

**1** Select Network > Wireless LAN in the setup menu, and set Setting to Station Mode.

#### **Note**

The conditions under which a wireless LAN can be used are determined by the combination with other networks and video outputs (SDI/HDMI/VIDEO). For details, refer to the Operating Instructions.

![](_page_20_Picture_53.jpeg)

**2** Select Network > ST Mode Settings in the setup menu, and set Camera Remote Control to Enable.

![](_page_20_Picture_54.jpeg)

**3** Select Network > ST Mode Settings > Scan Networks in the setup menu, then scan for available networks.

![](_page_21_Picture_50.jpeg)

The device scans for networks and displays a list of detected SSIDs.

**4** Select an SSID.

A password setting dialog appears.

![](_page_21_Picture_51.jpeg)

**5** Enter the password for the SSID, select the Done button. and press the SEL/SET dial or SET button.

**6** Check the DHCP and DNS settings, select the Connect button, and press the SEL/SET dial or SET button.

![](_page_21_Picture_52.jpeg)

The camcorder starts connecting to the wireless LAN access point. When the connection is successful, the Wi-Fi mode status indicator appears.

![](_page_22_Picture_49.jpeg)

If you experience any difficulty, see ["12.1.2. Wireless LAN"](#page-41-2) in the Troubleshooting section.

#### **To set the SSID and other settings manually**

**1** Select Network > ST Mode Settings > Manual Register in the setup menu, and enter the SSID, password and other settings.

![](_page_22_Picture_50.jpeg)

**2** Select the Connect button on the menu screen, and press the SEL/SET dial or SET button.

![](_page_22_Picture_51.jpeg)

When the connection is successful, the wireless LAN status indicator appears.

If you experience any difficulty, see ["12.1.2. Wireless LAN"](#page-41-2) in the Troubleshooting section.

#### **5.3.2.2. Wireless LAN Access Point mode settings**

**1** Select Network > Wireless LAN in the setup menu, and set Setting to Access Point Mode.

Network > AP Mode Settings > Camera SSID & Password in the setup menu becomes enabled.

![](_page_23_Picture_50.jpeg)

**2** Check the SSID and password.

Other wireless LAN devices can now be connected to the camcorder using the SSID and password.

![](_page_23_Picture_51.jpeg)

After connecting to a camcorder, you can access the web server of the camcorder using a web browser. The IP address is "192.168.1.1:8080".

#### **Note**

You can find the user name and password in Network > Access Authentication > User Name and Password.

When the connection is successful, the following screen appears in the web browser.

![](_page_24_Picture_77.jpeg)

#### <span id="page-24-0"></span>**5.3.3. Wired LAN**

**1** Select Network > Wired LAN in the setup menu, and set Setting to On.

#### **Note**

The conditions under which a wired LAN can be used are determined by the combination with other networks and video outputs (SDI/HDMI/VIDEO). For details, refer to the Operating Instructions.

![](_page_24_Picture_6.jpeg)

**2** Select Network > Wired LAN in the setup menu, and set Camera Remote Control to Enable. Access to the web server of the camcorder is enabled.

**3** Select Network > Wired LAN > Detail Settings in the setup menu.

![](_page_25_Picture_110.jpeg)

- **4** Select whether to obtain an IP address automatically via DHCP or set the IP address manually, and select whether to obtain DNS automatically or set DNS manually.
- **5** Select the Set button on the menu screen, and press the SEL/SET dial or SET button.

When the connection is successful, the LAN icon appears.

![](_page_25_Picture_111.jpeg)

If you experience any difficulty, see ["12.1.3. Wired LAN"](#page-41-3) in the Troubleshooting section.

### <span id="page-25-0"></span>**5.3.4. Networks Combinations**

You can use a wireless LAN and modem, and wireless LAN and wired LAN network interfaces simultaneously.

The following table shows the settings for the use of each interface for network client mode, streaming, and file transfers.

![](_page_25_Picture_112.jpeg)

![](_page_26_Picture_340.jpeg)

#### **5.3.4.1. IP address conflicts**

IP address conflicts may occur when using multiple network interfaces simultaneously, depending on the settings. IP addresses within the same segment may overlap, preventing successful communication.

The following table shows the IP address conflict pattern and the operation that results.

![](_page_26_Picture_341.jpeg)

# <span id="page-27-1"></span><span id="page-27-0"></span>**5.4. Network Client Mode Settings**

Check that the Date Time settings in System > Clock Set are correct before configuring the Network Client Mode settings.

Network Client Mode presets can be configured in NCM Settings 1 to 3. The following procedure describes how to set NCM Settings1 as an example.

**1** Select Network > Network Client Mode > NCM Settings1 in the setup menu.

|                   | <b>LAStby</b>                                                                  |                                                                                                    | <b>M</b> 81 min |                                                   | <b>LAStby</b>                | $\overline{\mathbf{x}}$ | <b>M</b> 78 min |
|-------------------|--------------------------------------------------------------------------------|----------------------------------------------------------------------------------------------------|-----------------|---------------------------------------------------|------------------------------|-------------------------|-----------------|
|                   | 74<br><b>Netwark</b>                                                           | Network Client Mode                                                                                        | $11 - 7$        | <b>B</b> Network                                  | Network Client Mode          |                         | $11 - 7$        |
| 00:00<br>F.<br>53 | <b>Access Authentication</b><br><b>Wireless LAN</b><br><b>AP Mode Settings</b> | Setting<br><b>NCM Settings Sel</b><br><b>NCM Settings1</b><br><b>NCM Settings2</b><br><b>NCM Settings3</b> | Off<br>NCM Set  | $5$ Back<br>Setting<br><b>NCM Settings Select</b> | On.<br><b>NCM Settings 1</b> |                         |                 |
|                   | ST Mode Settings                                                               |                                                                                                    |                 | <b>NCM Settings1</b>                              | <b>NCM Settings 1</b>        |                         |                 |
|                   | <b>Wired LAN</b>                                                               |                                                                                                    |                 | <b>NCM Settings2</b>                              | <b>NCM Settings 2</b>        |                         |                 |
|                   | Modem                                                                          |                                                                                                    |                 | <b>NCM Settings3</b>                              | <b>NCM Settings 3</b>        |                         |                 |
| æ                 | <b>Network Client Mode</b>                                                     |                                                                                                    |                 |                                                   |                              |                         |                 |
| D                 | <b>File Transfer</b>                                                           |                                                                                                    |                 |                                                   |                              |                         |                 |

The registration dialog appears.

 $\Gamma$ 

![](_page_27_Picture_88.jpeg)

- **2** Enter the URL or IP address for Connection Control Manager (CCM), and specify the port, user name, and password.
- **3** Select the Set button on the menu screen, and press the SEL/SET dial or SET button.

NCM Settings detail settings:

[Camera Control]: Enables camera control from the CCM UI.

[Camera Setting]: Enables "ALL File" operations from the CCM UI

After loading an ALL file from the CCM, the camcorder will reboot. After rebooting: Always: Enables "ALL File" operations continuously.

Onetime: Enables "ALL File" operation once only, then the setting changes to "Off".

Presets can be selected based on your use case.

For example, you can set [NCM Settings1] for XDCAM air and [NCM Settings2] for Network RX Station.

# <span id="page-28-3"></span><span id="page-28-0"></span>**5.5. Network Communication Test**

#### <span id="page-28-1"></span>**5.5.1. 4G/LTE USB Modem**

After attaching and configuring a 4G/LTE USB modem, the next step is test for network communication via the USB modem.

It is recommended that you test the USB modem using a computer beforehand (see "3.1.1. 4G/LTE USB [Modem"](#page-11-3) ).

**1** Turn on the camcorder, and check that the 3G/4G icon appears on the camcorder LCD screen.

When the network connection is working correctly, the 3G/4G icon appears.

If you experience any difficulty, see ["12.1.1. 4G/LTE USB Modem"](#page-40-4) in the Troubleshooting section.

![](_page_28_Picture_81.jpeg)

### <span id="page-28-2"></span>**5.5.2. Wireless LAN**

After configuring a wireless LAN, the next step is to test for network communication via the wireless LAN.

**1** Turn on the camcorder, and check that the wireless LAN status indicator appears on the camcorder LCD screen.

When the network connection is working correctly, the wireless LAN status indicator appears.

If you experience any difficulty, see ["12.1.2. Wireless LAN"](#page-41-2) in the Troubleshooting section.

![](_page_28_Picture_82.jpeg)

### <span id="page-29-0"></span>**5.5.3. Wired LAN**

After configuring a wired LAN, the next step is to test for network communication via the wired LAN.

**1** Turn on the camcorder, and check that the LAN status indicator appears on the camcorder LCD screen. When the network connection is working correctly, the LAN status indicator appears.

If you experience any difficulty, see ["12.1.3. Wired LAN"](#page-41-3) in the Troubleshooting section.

![](_page_29_Figure_4.jpeg)

## <span id="page-30-2"></span><span id="page-30-0"></span>**5.6. Network Client Mode Communication Test**

After the network communication test is successful, the next step is to test Network Client Mode.

**1** Select Network > Network Client Mode > NCM Settings Select in the setup menu, and select NCM Settings1.

#### **Note**

NCM Settings1 is used as an example.

![](_page_30_Picture_67.jpeg)

### <span id="page-30-1"></span>**5.6.1. XDCAM air**

**1** Select Network > Network Client Mode in the setup menu, and set Setting to On.

![](_page_30_Picture_68.jpeg)

**2** Start communication with the CCM of XDCAM air.

When XDCAM air is accessed for the first time from a device, you must activate the device after connecting to the CCM of XDCAM air.

In this case, the **NCM** icon appears on the camcorder LCD screen, and Network Client Mode status displays "Connecting" and then "Connected" with the CCM name. Check the CCM UI of XDCAM air. After activation, the **NCM** icon appears on the camcorder LCD screen and thumbnails appear on the CCM UI screen.

![](_page_31_Picture_64.jpeg)

If you experience any difficulty, see ["12.2. Network Client Mode"](#page-42-1) in the Troubleshooting section.

#### <span id="page-31-0"></span>**5.6.2. Network RX Station**

 $\mathbf{r}$ 

**1** Select Network > Network Client Mode in the setup menu, and set Setting to On.

![](_page_31_Picture_65.jpeg)

**2** Start communication with the CCM of Network RX Station.

When communication is successful, the  $\sqrt{N}$  icon appears on the camcorder LCD screen and thumbnails appear on the CCM UI screen.

![](_page_31_Picture_66.jpeg)

If you experience any difficulty, see ["12.2. Network Client Mode"](#page-42-1) in the Troubleshooting section.

<span id="page-32-5"></span><span id="page-32-0"></span>Chapter**6 Setup for "Live Streaming"**

# <span id="page-32-3"></span><span id="page-32-1"></span>**6.1. Camcorder Settings**

Because of some system restrictions, "Live Streaming" is not available in the following cases. Check the camcorder settings.

- When System > Rec Format > Codec is set to DVCAM(MXF) in the setup menu
- When Recording > S&Q Motion > Setting is set to On in the setup menu
- When Recording > Interval Rec > Setting is set to On in the setup menu

Streaming at up to 10Mbps is supported under the following conditions.

- When Camera > Focus > Face Detection AF is set to Face Only AF or Face Priority AF in the setup menu
- When an intercom headset is connected

## <span id="page-32-4"></span><span id="page-32-2"></span>**6.2. Streaming Test**

After checking that Network Client Mode communication is successful, you can check QoS streaming. This test is controlled from the CCM UI.

- **1** Select the camcorder and set the Network Range and destination receiver (Network RX Station).
- **2** Issue the Start command for QoS streaming from the CCM.

The camcorder starts streaming.

When streaming is successful, the **STRM** icon appears on the camcorder LCD screen and the streaming picture appears in the CCM UI preview area.

![](_page_32_Picture_95.jpeg)

If you experience any difficulty, see ["12.3.1. Live Streaming"](#page-43-5) in the Troubleshooting section.

![](_page_33_Picture_0.jpeg)

<span id="page-33-0"></span>Chapter**7 Setup for "Intercom Operation"**

# <span id="page-33-1"></span>**7.1. Camcorder Settings**

The intercom function is not available in following cases.

- When Camera > Focus > Face Detection AF is set to Face Only AF or Face Priority AF in the setup menu
- When Recording > Proxy Rec > Setting is set to On in the setup menu
- When Recording > 4K&HD(Sub) Rec > Setting is set to On in the setup menu.
- During streaming at a high bit rate (11Mbps or higher)

### <span id="page-33-3"></span><span id="page-33-2"></span>**7.2. Intercom Test**

After checking that Network Client Mode communication is successful, you can check the intercom operation.

This test is controlled from the CCM UI.

When the intercom function is enabled, the  $\mathbb{Q}$  is icon appears on the camcorder LCD screen.

![](_page_33_Picture_66.jpeg)

If the headset has an audio muting function, cancel muting. Adjust the intercom audio level as required, and check that communication is established.

![](_page_34_Picture_0.jpeg)

<span id="page-34-0"></span>Chapter**8 Setup for "Camera Remote Control"**

# <span id="page-34-3"></span><span id="page-34-1"></span>**8.1. Camcorder Settings**

For camera remote operation, set Camera Control to Enable in the Network Client Mode settings. For details, see ["5.4. Network Client Mode Settings"](#page-27-1).

# <span id="page-34-4"></span><span id="page-34-2"></span>**8.2. Camera Remote Test**

After checking that Network Client Mode communication is successful, you can check camera remote operation.

This test is controlled from the CCM UI.

- **1** Select a camcorder and set the Network Range and the destination receiver (Network RX Station).
- **2** Issue the Start command for QoS streaming from the CCM.

The camcorder starts streaming. When streaming is successful, the **STRM** icon appears on the LCD screen and the streaming picture appears in the CCM UI preview area. If you experience any difficulty, see ["12.3.1. Live Streaming"](#page-43-5) in the Troubleshooting section.

**3** Select the Remote Tab on the CCM UI screen.

**4** Check that the CCM can control camera zoom, iris, focus, etc.

If you experience any difficulty, see ["12.3.2. Camera Remote Control"](#page-43-6) in the Troubleshooting section.

![](_page_35_Picture_0.jpeg)

<span id="page-35-0"></span>Chapter**9 Setup for "File Naming using Planning Metadata"**

# <span id="page-35-3"></span><span id="page-35-1"></span>**9.1. Camcorder Settings**

For setting file names using planning metadata, the following settings must be configured on the camcorder.

Select Media > Clip Naming in the setup menu, and set Auto Naming to Plan. Select LCD/VF > Display On/Off in the setup menu, and set Clip Name to On.

![](_page_35_Picture_72.jpeg)

# <span id="page-35-4"></span><span id="page-35-2"></span>**9.2. Planning Metadata Handling Test**

After communication with the CCM using Network Client Mode is successful, planning metadata files can be downloaded using the CCM UI.

When a planning metadata file is downloaded to your camcorder, clip names change to the content of the Title element of the planning metadata file.

If the Title element contains characters which cannot be used in file names, the characters are replaced by "\_" (underscore) characters.

The following characters cannot be used in file names:  $\setminus$  / : \* ? " < >  $\bigcup$ 

For example, if the Title element is "TodayNews<123>", clip names will be "TodayNews\_123\_" + numeric suffix.

<span id="page-36-0"></span>Chapter**10 Setup for "Proxy Auto Upload"**

# <span id="page-36-3"></span><span id="page-36-1"></span>**10.1. Camcorder Settings**

For automatically uploading proxy files, the following setting must be configured on the camcorder. Select Network > File Transfer in the setup menu, and set Auto Upload (Proxy) to On. When Auto Upload (Proxy) is set to On, the uploading of proxy files to a destination server occurs after proxy recording ends.

![](_page_36_Picture_62.jpeg)

# <span id="page-36-4"></span><span id="page-36-2"></span>**10.2. FTP Server Settings**

Configure the FTP server settings for uploading proxy files. Several FTP servers can be registered on the camcorder. The following procedure describes the settings for Server Settings1 as an example.

- **1** Select Network > File Transfer > Server Setting1 in the setup menu, and enter the server information items.
- **2** Select Network > File Transfer > Default Upload Server in the setup menu, and set Server1 (item name in the list box is Display Name).

![](_page_36_Picture_63.jpeg)

# <span id="page-37-3"></span><span id="page-37-0"></span>**10.3. FTP Server Communication Test**

Check communication with the FTP server.

#### <span id="page-37-1"></span>**10.3.1. Checking Operation using the Menu**

- **1** Select Thumbnail > Transfer Clip (Proxy) > Select Clip in the setup menu.
- **2** Select a clip, and start the file transfer.
- **3** Select Network > File Transfer > View Job List in the setup menu.
- **4** Check that the specified clip is being transferred.

Status: "Waiting" indicates that file transfer is pending. If a problem arises, an error message is displayed. "Completed" indicates that the transfer was successful.

#### <span id="page-37-2"></span>**10.3.2. Checking Operation using a Web Browser**

If "NCM: RX Server" is selected for FTP Server, this test is controlled from the CCM UI.

![](_page_37_Picture_64.jpeg)

![](_page_37_Picture_65.jpeg)

**1** Select clips and click the Transfer button on the web page.

The Transfer Confirm dialog appears.

![](_page_38_Picture_39.jpeg)

- **2** Select Upload Server, enter the destination directory, and click the Transfer button.
- **3** Display the Job List screen.

![](_page_38_Picture_40.jpeg)

Status: "Waiting" indicates that file transfer is pending. If a problem arises, an error message is displayed. "Completed" indicates that the transfer was successful. <span id="page-39-0"></span>Chapter**11 Setup for "Upload to FTP Server"**

# <span id="page-39-4"></span><span id="page-39-1"></span>**11.1. Camcorder Settings**

No specific settings need to be configured on the camcorder.

### <span id="page-39-5"></span><span id="page-39-2"></span>**11.2. FTP Server Settings**

See ["10.2. FTP Server Settings"](#page-36-4).

# <span id="page-39-6"></span><span id="page-39-3"></span>**11.3. FTP Server Communication Test**

See ["10.3. FTP Server Communication Test"](#page-37-3).

<span id="page-40-0"></span>![](_page_40_Picture_0.jpeg)

# <span id="page-40-3"></span><span id="page-40-1"></span>**12.1. Network**

### <span id="page-40-4"></span><span id="page-40-2"></span>**12.1.1. 4G/LTE USB Modem**

![](_page_40_Picture_154.jpeg)

### <span id="page-41-2"></span><span id="page-41-0"></span>**12.1.2. Wireless LAN**

![](_page_41_Picture_199.jpeg)

### <span id="page-41-3"></span><span id="page-41-1"></span>**12.1.3. Wired LAN**

![](_page_41_Picture_200.jpeg)

# <span id="page-42-1"></span><span id="page-42-0"></span>**12.2. Network Client Mode**

![](_page_42_Picture_167.jpeg)

# <span id="page-43-0"></span>**12.3. Use Cases**

### <span id="page-43-5"></span><span id="page-43-1"></span>**12.3.1. Live Streaming**

![](_page_43_Picture_180.jpeg)

### <span id="page-43-6"></span><span id="page-43-2"></span>**12.3.2. Camera Remote Control**

![](_page_43_Picture_181.jpeg)

### <span id="page-43-3"></span>**12.3.3. Intercom Operation**

![](_page_43_Picture_182.jpeg)

### <span id="page-43-4"></span>**12.3.4. File Naming using Planning Metadata**

![](_page_43_Picture_183.jpeg)

## <span id="page-44-0"></span>**12.3.5. Proxy Auto Upload**

![](_page_44_Picture_197.jpeg)

![](_page_45_Picture_154.jpeg)

### <span id="page-46-0"></span>**12.3.6. Upload to FTP Server**

![](_page_46_Picture_323.jpeg)

# <span id="page-47-0"></span>**Revision History**

![](_page_47_Picture_20.jpeg)